## **HOW TO:**

## **Upload Independent Study Agreement**

Prior to logging into Q Parent Connection, parent/guardians must download, fill out, print, and sign the Independent
Study Agreement.

## FROM A COMPUTER

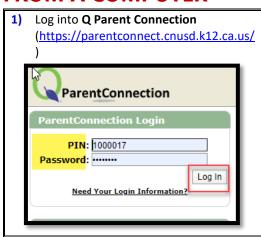

2) Select the desired student name for the 21/22 school year from the student list

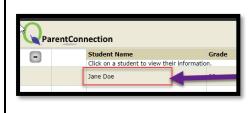

Schedule
Transcript
Transportation
Testing
Assignments
News
REGISTRATION
Confirmations
Student Documents
Summer School
Schedules

4) Select the [Upload Documents] link

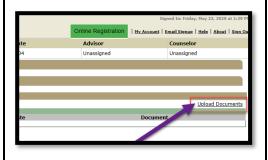

- 5) To upload:
  - a. <u>Document Type</u> = Independent Study Agreement
  - **b.** Title = Ind Study
  - c. Select [Choose File]
  - **d.** Locate the <u>signed</u> <u>Independent Study Agreement</u> on your computer
  - e. Click the document
  - f. Select [Open]

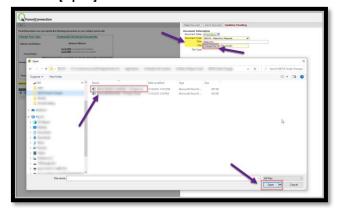

- 6) Type in your name for an electronic signature
- 7) Select the [Submit Document] button

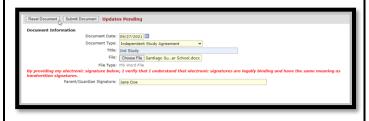

8) Select [Exit] when completed

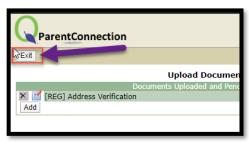

## FROM A MOBILE DEVICE

 Open up Q Parent Connection app from your phone

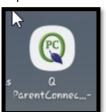

2) Log into Q Parent Connection (https://parentconnect.cnusd.k12 .ca.us/)

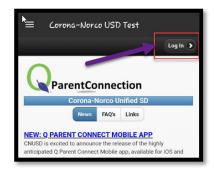

 Under [My Students], select the desired student name from the student list

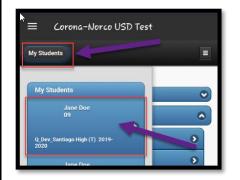

4) Go to the [Student Documents] section

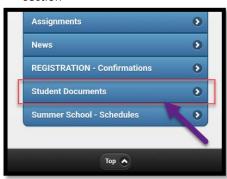

5) Select the [Upload Documents] link

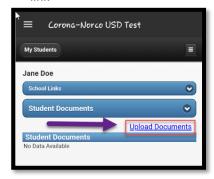

5) To upload a document, select [Add]

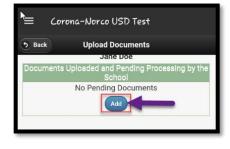

- 7) To upload the Independent Study Agreement document:
  - a. <u>Document Type</u> = Independent Study Agreement
  - **b.** <u>Title</u> = Ind Study
  - c. Select [Choose File]
  - **d.** Locate the **signed Independent Study Agreement** on your device.
  - e. Type your electronic signature
  - f. Select [Submit Doc]

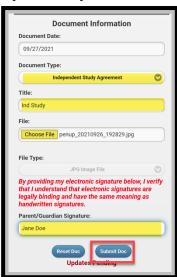

Select [Back] when completed

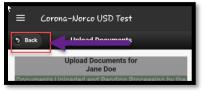

Corona-Norco Unified School District